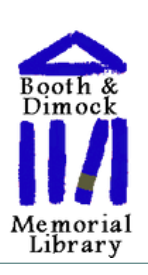

Booth & Dimock Memorial Library

# Library News

August 2020

# **New! Library joins Bibliomation!**

#### *Special points of interest:*

- Beginning August 4th!
- The Booth & Dimock Memorial Library has a new library catalog
- You can renew items online
- You can place holds on items
- You will have access to the collections of 70 other public and special libraries from across Connecticut
- You can have your hold and overdue notices sent directly to your email
- You can be notified about available hold via text message

The Booth & Dimock Memorial Library is now a member of the Bibliomation Consortium and has a new expanded library catalog. You can search the catalogs of 70 other public and special libraries in Connecticut, or limit

your search to just Booth & Dimock.

The Booth & Dimock Memorial Library's online catalog (http:// coventry.biblio.org) lets you search for items, renew your material and place holds from anywhere, anytime.

You can place holds on items from other libraries in the shared catalog and pick them up at Booth & Dimock Memorial Library.

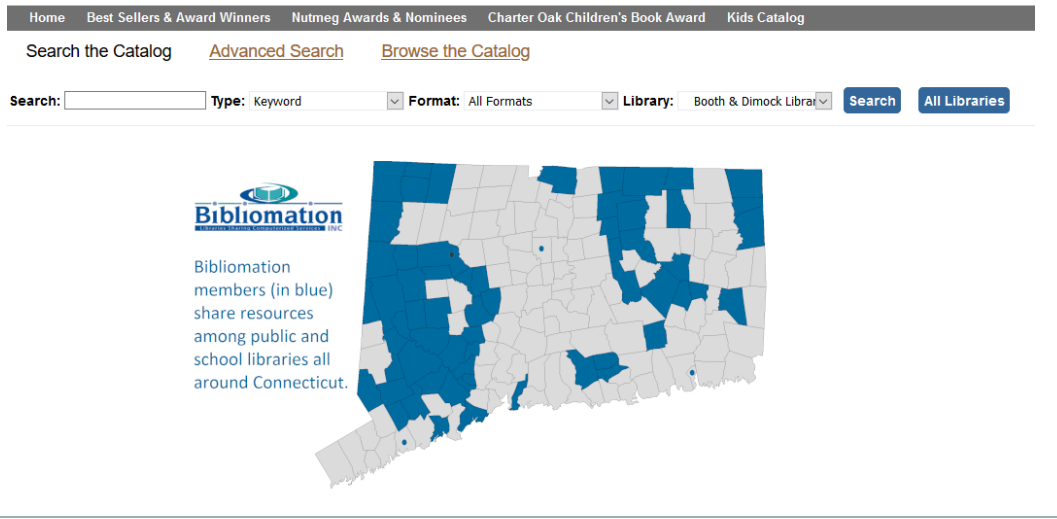

#### **Inside this issue:**

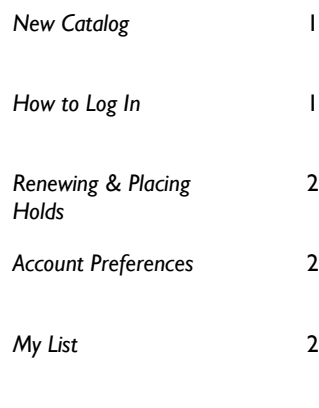

## **Log In!**

2

Your Account will show you what you have checked out, let you renew any items that are renewable and place holds on Booth & Dimock Library materials.

Log in by clicking on "My Account" and entering your library card number. **You must create a new password** the first time you login to your account.

Stay logged in? Log in

L Ple<br>Lil Ple<br>Exa Once logged in, you will be able to change the username, password, and email address associated with your library card number.

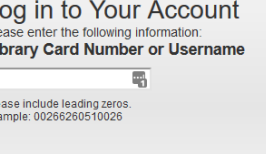

 $\overline{\blacksquare}$ If this is your first time logging in, please click here to set up your password.

**PIN Number or Password** 

# **Renewing Items and Placing Holds**

To renew items, go to the "Items Checked Out" section of your account, check off the boxes next to the items you wish to renew and click "Go" next to "Renew Selected Items."

If you wish to select all of your checked out items, you can click on the word "All" in the Select column.

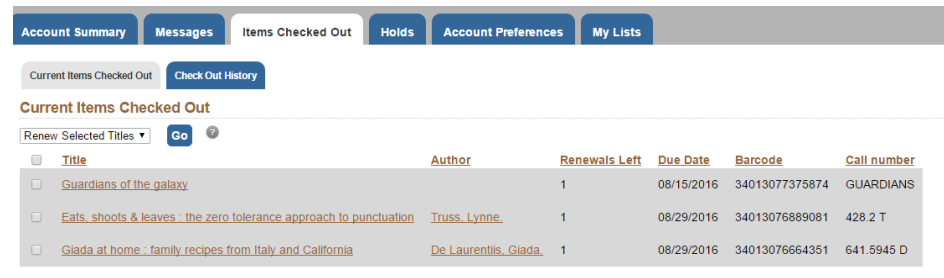

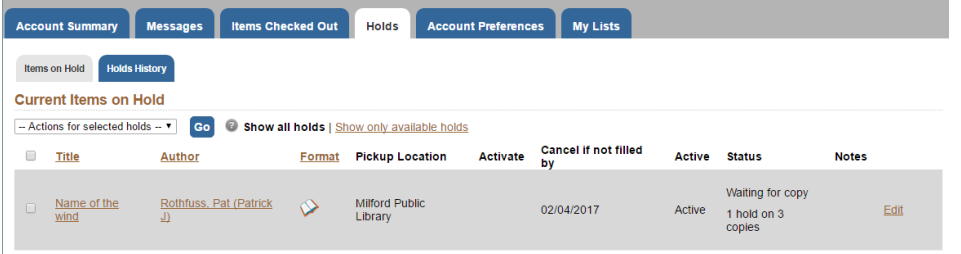

You can place holds on materials from the online catalog. Search for the item you want, then click "Request Item."

Once you've placed a hold, the item will appear in your account, under "Holds"

#### **Account Preferences**

In Account Preferences, you can :

- change your username and password
- tell the library how you'd like to be notified when an item you have a hold on is available
- specify your preferred font size and the number of results you see per page in the catalog.
- save your default search location. You can search just your library or the entire group
- tell the library to keep a history of your checkouts and holds. You will only be able to see the history when logged into your account—the library will not have access to your history.

*Your library can email you, text you, or call you when your holds are ready.* 

## **My List**

My List allows you to create lists of library materials. You can keep these lists private or make them public.

 $\mathbf{E}^{\mathbf{r}}$  Add to my list **Temporary List To Read - Fantasy** See All Add to new list

To add an item to a list search for it in the catalog and click "Add to my list." You can add it to a list you have already created, add it to a temporary list, or create a new list to add it to.

From the My List section of your account, you can add new lists, delete items from existing bookbags, and share lists. You could even post your lists on Facebook.